## Разработка справочной системы «2GIS» в средах программирования «HTMLHelpWorkshop» и «HTM2CHM»

Танарбергенов Р.Б. ВТиП-202(с)

## Введение

- 2ГИС (ДваГИС, до ребрендинга 2011 г. Дубль $\Gamma$ ИС) международная картографическая компания, выпускающая одноимённые электронные справочники с картами городов с 1999 года.
- 2ГИС это офлайн карты, удобный навигатор по городу и справочник с контактами организаций. Работает без подключения к интернету. Помогает находить: адреса, телефоны, время работы компаний. Строит оптимальные маршруты для проезда автомобиле или общественном транспорте.
- Мобильная версия есть на платформах iOS, Android, Windows Phone, Symbian, Windows Mobile. Версия для Android также портирована на Blackberry OS и MeeGo. Версии для iOS, Android, BB и MeeGo включают в себя тот же набор функций, что и 2ГИС для ПК, плюс отображение пробок. Для Symbian, Windows Mobile и Android 1.6-2.1 последняя версия баз данных городов - март 2014 года, последняя версия приложения - от 1 апреля 2013 года.

## Создание содержания

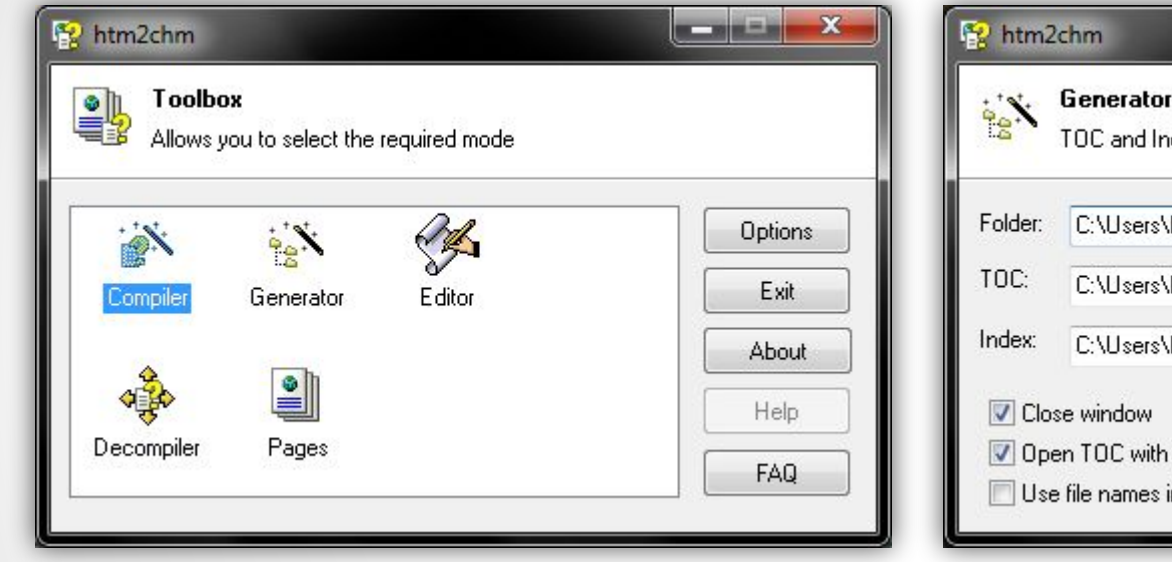

Запустив HTM2CHM, мы видим список режимов работы программы.

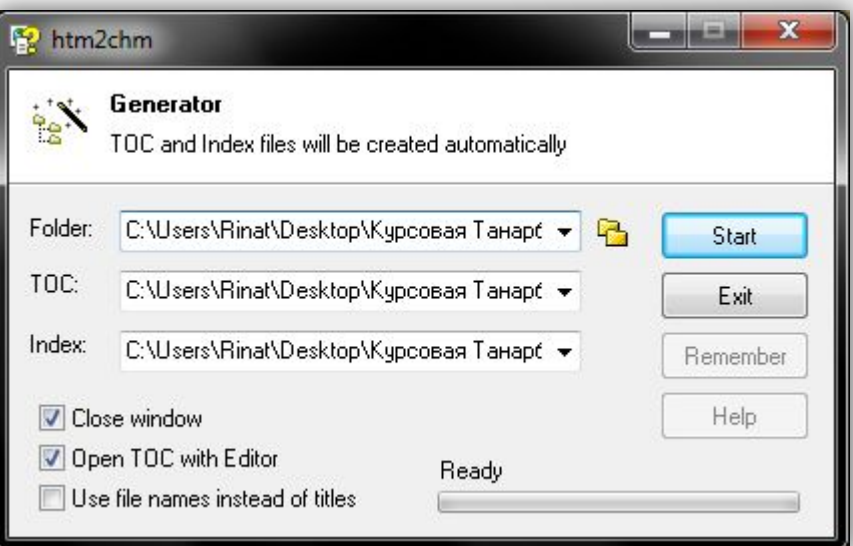

Выбрав Generator, мы попадаем в окно генератора содержания, в котором нужно указать папку с HTML файлами, а также имя и расположение результирующего TOC файла.

#### Создание содержания

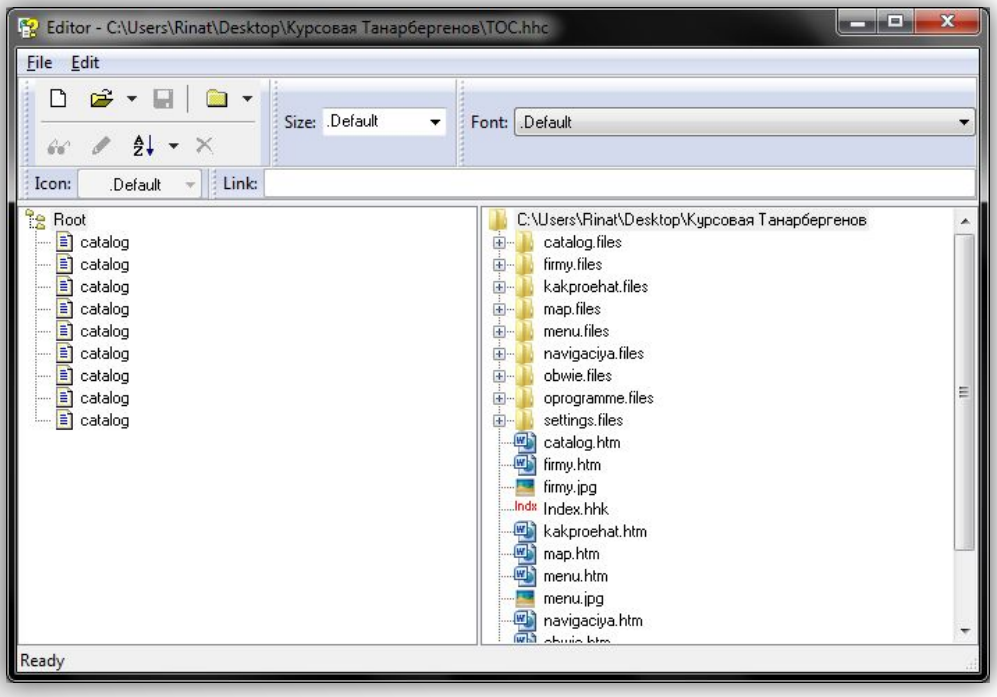

После генерации файла содержания откроется редактор, в котором все статьи, вошедшие в содержание будут отображаться вертикальным линейным списком.

#### Создание нового проекта

Первое что нужно сделать - это создать новый проект (**File | New**).

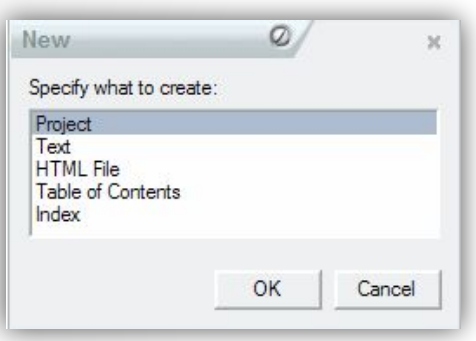

Выбираем **Project** и нам открывается мастер создания проекта.

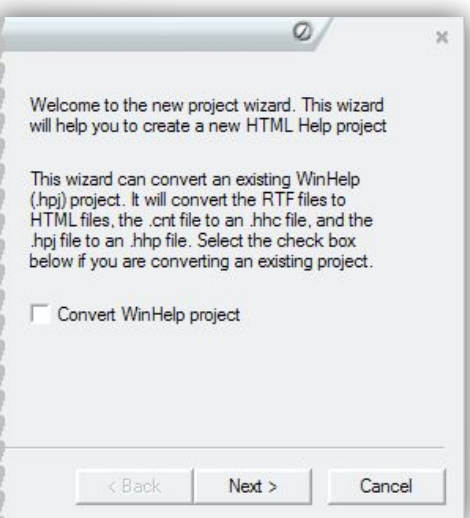

На первом этапе предлагается конвертировать существующий WinHelp проект. Поскольку мы ничего не конвертируем, то флажок ставить не надо.

#### Создание нового проекта

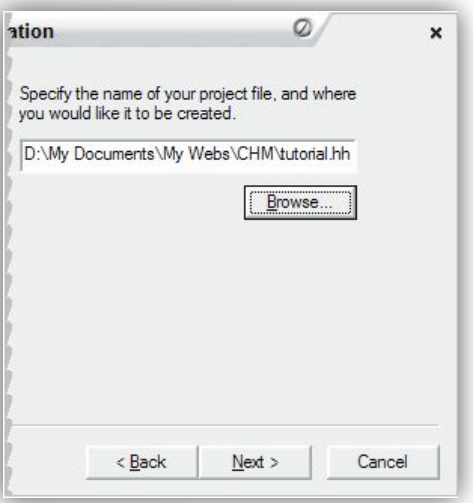

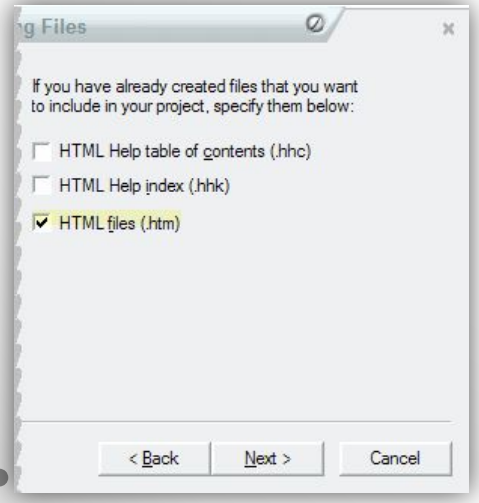

Указываем имя файла проекта (\*HPP) и папку, в которой он будет сохранён.

На этом этапе можно указать HTML файлы, которые мы включаем в проект, а также файл содержания и индекса (HHK).

## Создание нового проекта

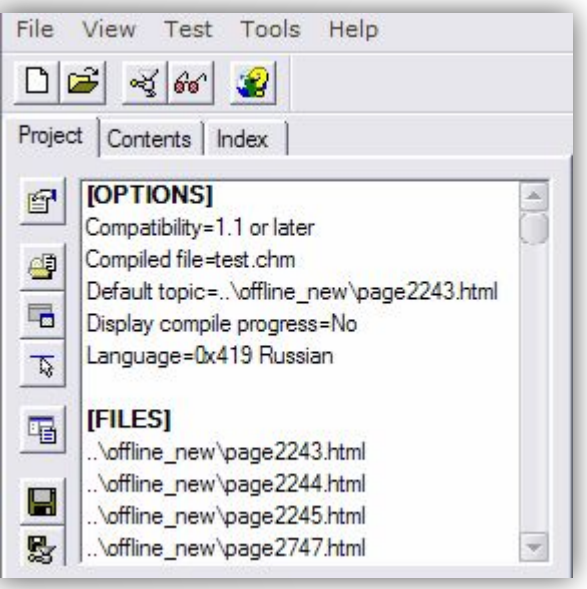

По завершении работы мастера левая часть рабочего окна HTML Help Workshop выглядит примерно так.

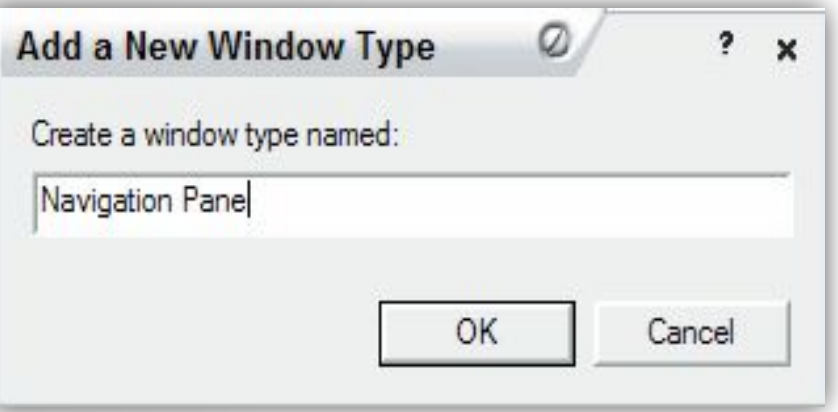

В вертикальной панели инструментов HTML Help Workshop есть ряд иконок - нас интересует третья сверху (**Add/Modify Windows Definitions**). Если это ваш первый щелчок на иконку, то появится такое диалоговое окно, в котором нужно напечатать **Navigation Pane**.

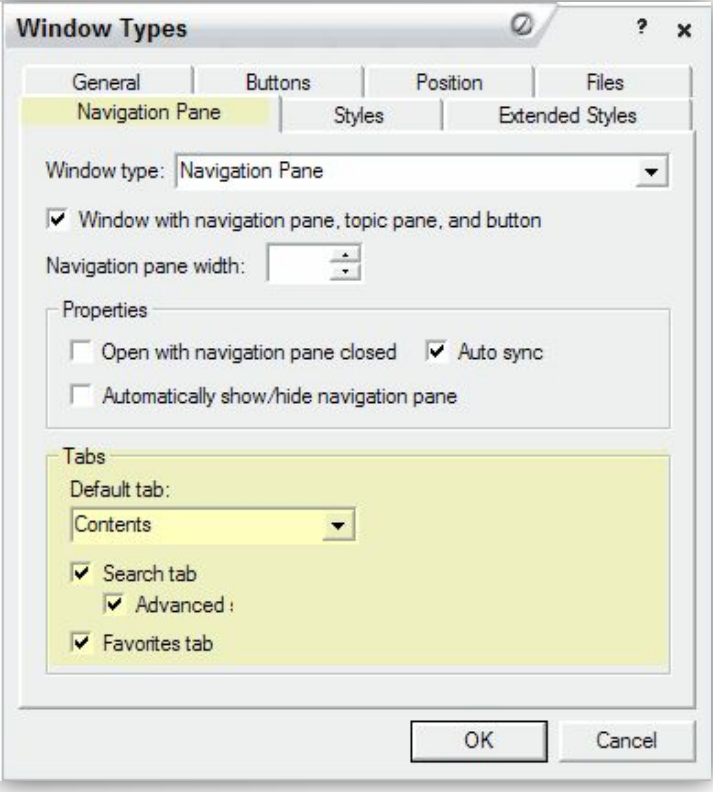

Нам откроется окно Window Types, в котором можно выставить немало настроек. На закладке **Navigation Pane** нужно отметить следующее:

**Window with navigation pane, topic pane, and button** - **обязательно** ставим флажок, чтобы навигационная панель отображалсь в скомпилированном CHM файле. Поставив флажок, мы видим остальные опции.

**Тabs** - закладки навигационной панели **Default Tab** - активная закладка по умолчанию (при открытии файла)

**Search Tab и Advanced** - закладка поиска и возможность расширенного поиска с использованием логических операторов

**Favorites tab** - закладка Избранное

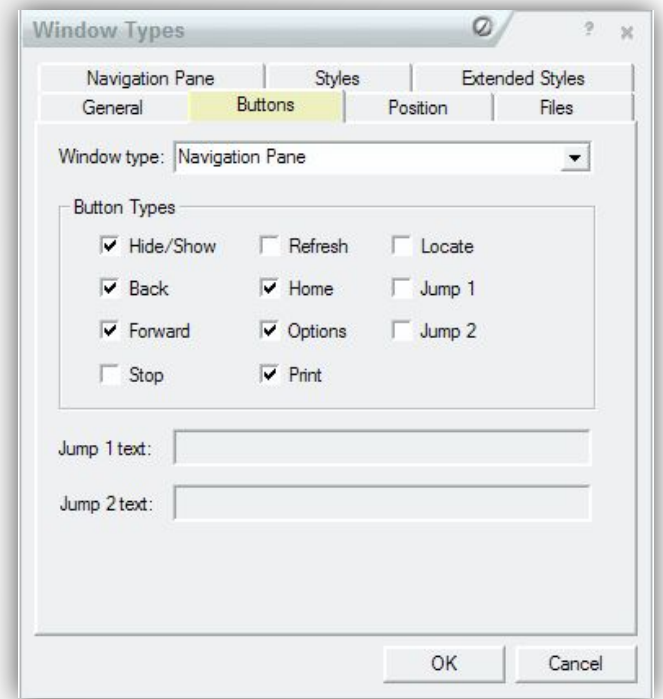

Закладка **Buttons** контролирует какие кнопки будут доступны на верхней панели скомпилированного файла. Выбор оставляю на ваше усмотрение.

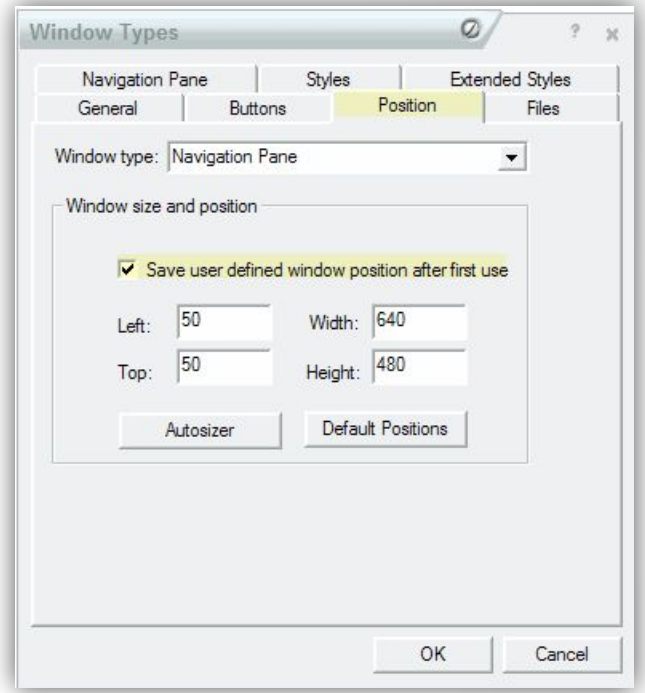

Закладка **Position** позволяет задать размер окна и его расположение на экране. Рекомендую дать пользователю возможность автоматически запомнить размер и позицию после первого запуска CHM файла (**Save user defined window position after first use**)

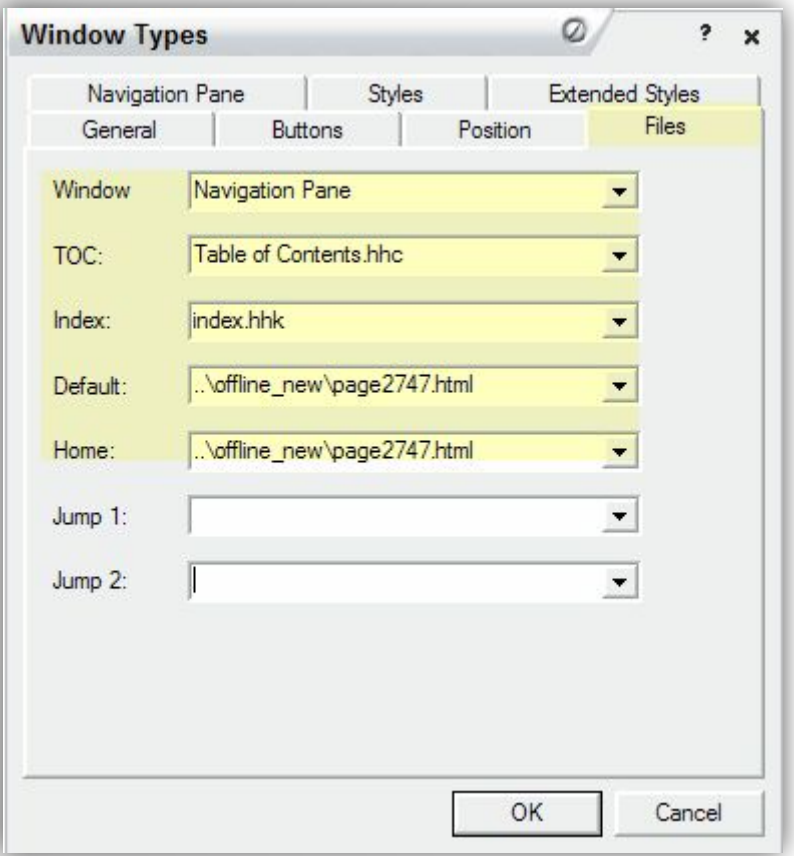

На закладке **Files** указываем ряд важных файлов:

**Window** - фокус по умолчанию при запуске (я выбираю Навигационную панель)

**TOC** - файл содержания. Здесь я указываю файл, который ранее создал в HTM2CHM (путь нужно указывать, если только TOC не в одной папке с файлом проекта)

**Index** - индексный файл, содержащий информацию об указателях справочной системы (если вам нужен индекс впишите туда **index.hhk**) **Default** - страница, отображаемая при открытии CHM файла **Home** - домашняя страница (кнопка Home на панели)

## Свойства проекта

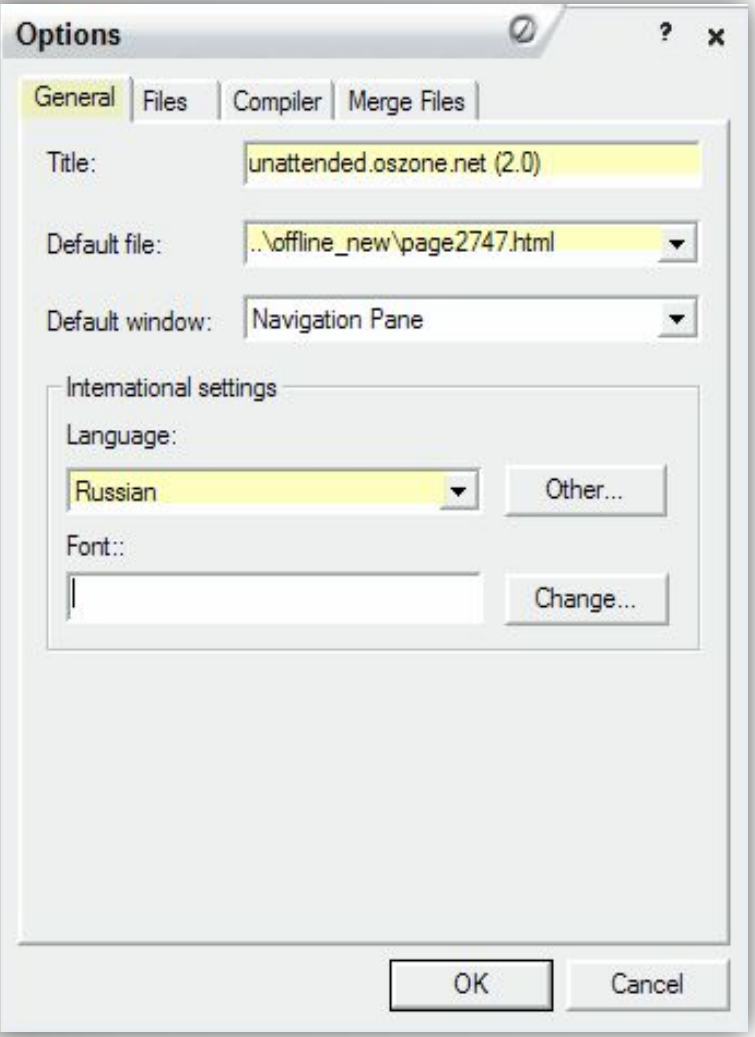

**Инланой ReoGeneral насминтересуют**кам по порядку.<br>**Title -** название СНМ файла (отображается в заголовке окна скомпилированного файла) **Default File** - страница (статья), которая отображается при открытии CHM файла **Default Window** - я выбираю Navigation Pane (навигационная панель с закладками в левой части CHM файла) Чтобы попасть в свойства проекта, делаем двойной щелчок на слове **[Options]** (в левой верхней части главного окна программы под

**Language** - Russian (обязательно, если в Содержании кириллица)

#### Свойства проекта

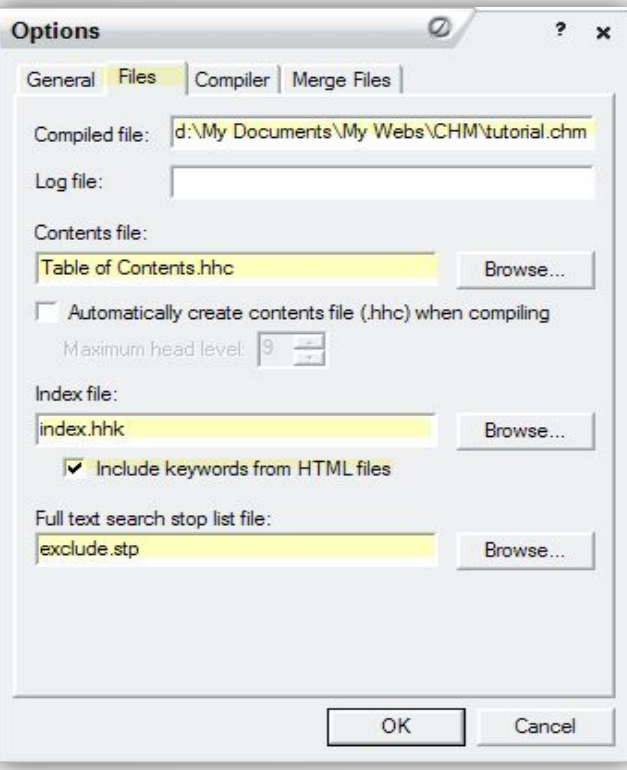

На закладке **Files** мы указываем следующие параметры: **Compiled File** - имя и расположение скомпилированного файла **Contents File** - вот тут я и указываю TOC файл, созданный в HTM2CHM **Index file** - (если вам нужен индекс впишите туда **index.hhk**) **Include keywords from HTML file** эта опция предполагает наличие заранее сформированных ключевых слов в HTML файлах для создания индекса.

#### Свойства проекта

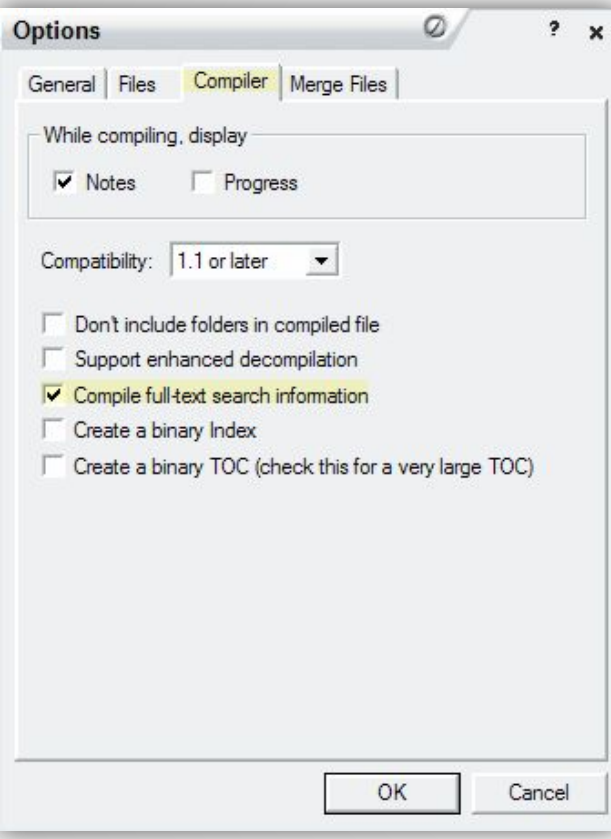

Идем дальше - закладка **Compiler**. Здесь мы отмечаем лишь **Compile full-text search information** (если, конечно, нужен полнотекстовый поиск).

## Компиляция

Если у вас есть по крайней мере файл содержания и список страниц, можно попробовать запустить компиляцию и посмотреть, что получается. Делается это через меню **File | Compile** или по нажатию третьей кнопки слева на верхней панели инструментов.

Получаем предложение сохранить все файлы и показать скомпилированный файл по окончании компиляции. Через несколько секунд или минут (в зависимости от кол-ва материала и/или скорости компьютера) получаемый желаемый и любимый CHM файл. Смотрим что получилось. Если чего-то не хватает, проверяем настройки и компилируем снова.

# Справочная система  $\langle \langle 2GIS \rangle \rangle$

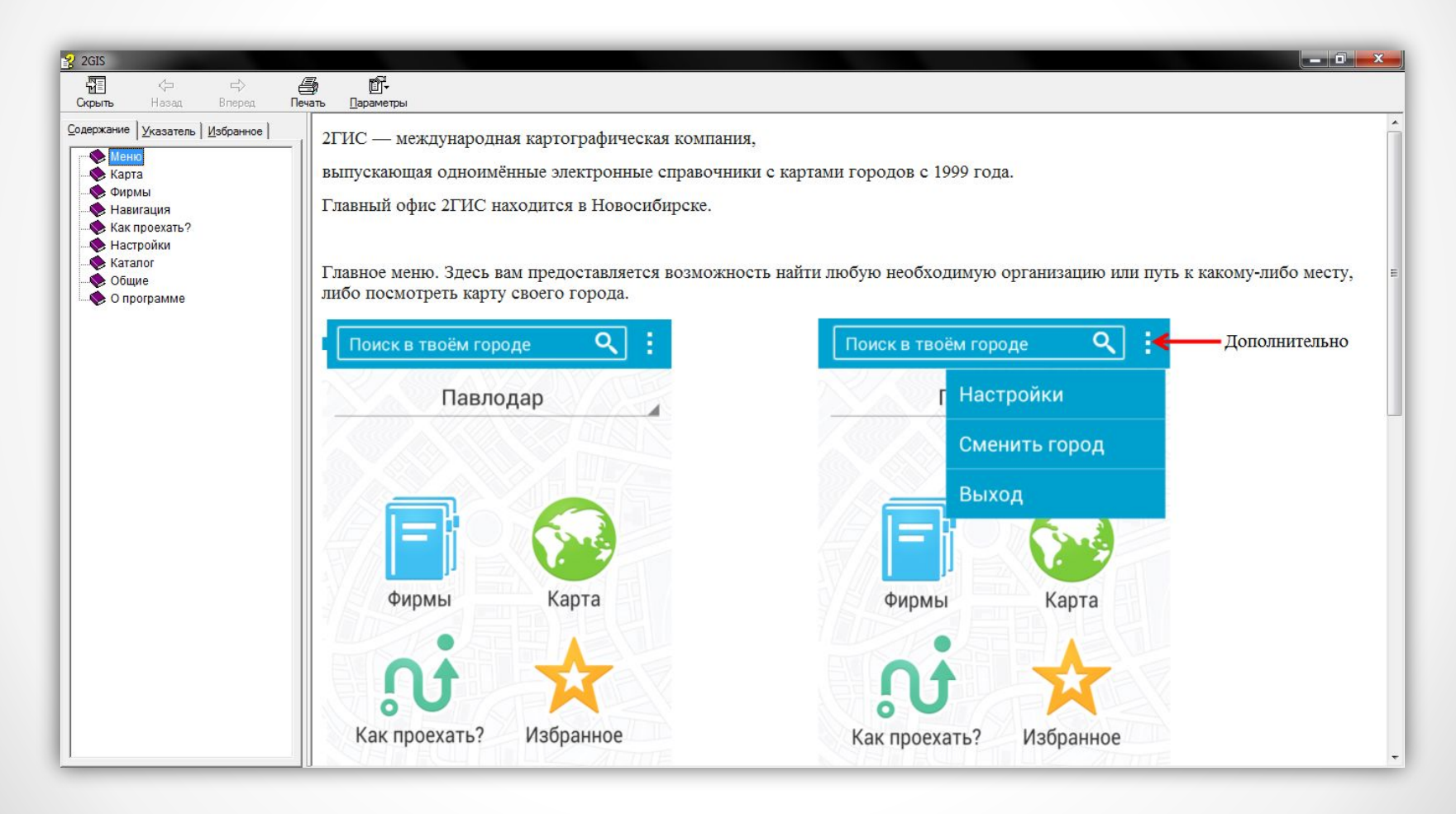

# Достоинства HTML Help Workshop

- При создании страниц проекта можно использовать весь мощный механизм языка разметки гипертекста, добавлять скрипты JavaScript и VBScript или каскадные таблицы стилей CSS.
- Помимо этого, можно добавлять объекты HTML Help ActiveX Control прямо из оболочки HTML Help Workshop.
- Возможность быстро открыть любую страницу справочного документа, выбрав из меню "Параметры" команду "Перейти по адресу...".

- Возможность просмотреть любую страницу в исходном гипертекстовом коде.
- Тесная интеграция с сетью Интернет, основанной на таких же гипертекстовых страницах.

## Недостатки HTML Help Workshop

- Возможность смотреть CHM-файлы присутствует только в операционных системах семейства Windows, где установлен Internet Explorer не ниже 4-й версии.
- Более сложное создание контексно-зависимой справки (т.н. pop-up windows) при разработке справочных систем, являющихся компонентами какого-либо программного обоспечения.

## Достоинства HTM2CHM

- Экономия места на диске за счёт сжатия данных;
- Возможность глобального поиска по всему содержимому;

- Документы легче распространять, хранить и читать т.к. все файлы упакованы в один.

## Недостатки HTM2CHM

- Поставляемая с программами документация написана на английском языке, что вызывает немалые проблемы у многих русскоязычных пользователей.

- В HTM2CHM можно создать файл содержания и выстроить страницы в желаемом порядке, назначив им различные иконки.

- Но не возможно снабдить CHM файл полнотекстовым поиском и индексом.

## Анализ в пользу выбранных ПO

«HTML Help Workshop» и «HTM2CHM» в работе дополняют друг друга. Сгенерировав содержание в HTM2CHM, я больше к ней не возвращался, и продолжал редактировать проект в HTML Help Workshop. Создать файл Содержания и выстроить страницы в желаемом порядке, назначив им различные иконки можно и в HTM2CHM.

Мне же возможностей этой программы не хватило - я посчитал, что для справочной системы нужен полнотекстовый поиск, а также не помешает индекс.